# 想一想:瓷花瓶可以用什么特征工具完成建模?

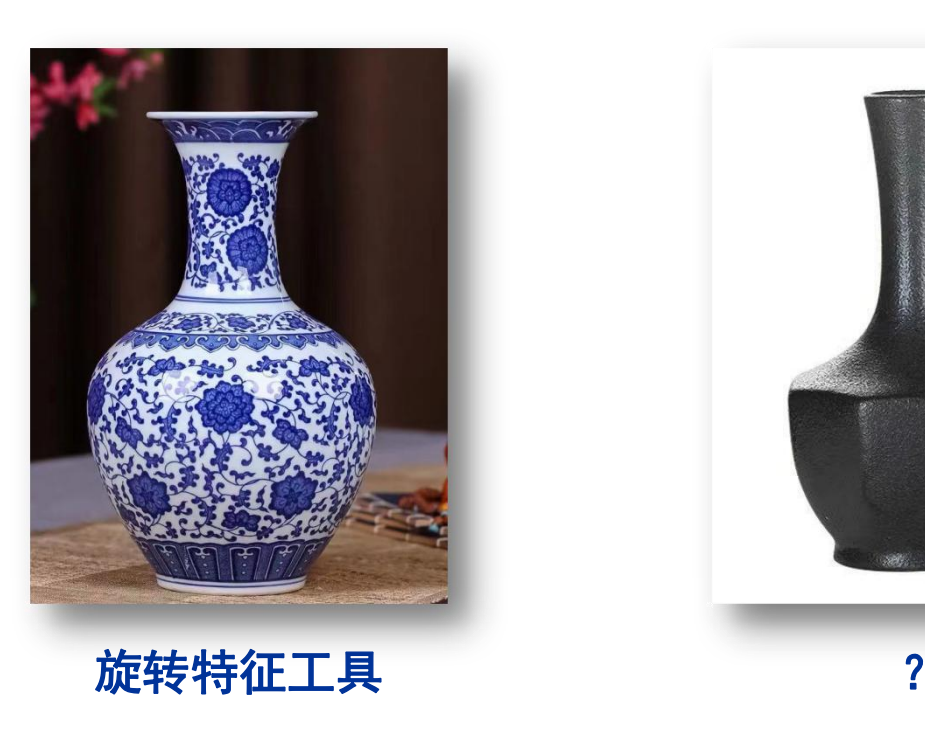

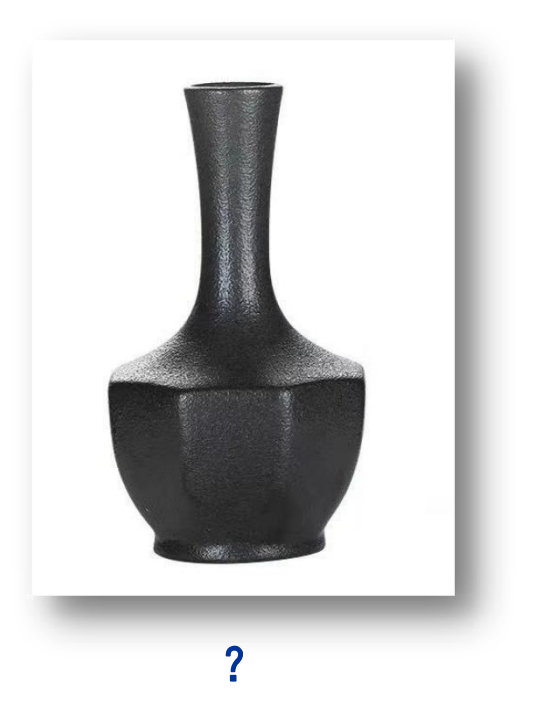

# 放样特征工具的使用

执教者:邵哲静 上海市宜川中学

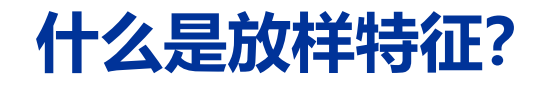

#### 按一定顺序连接两个以上不断变化的截面或轮廓形成的特征。

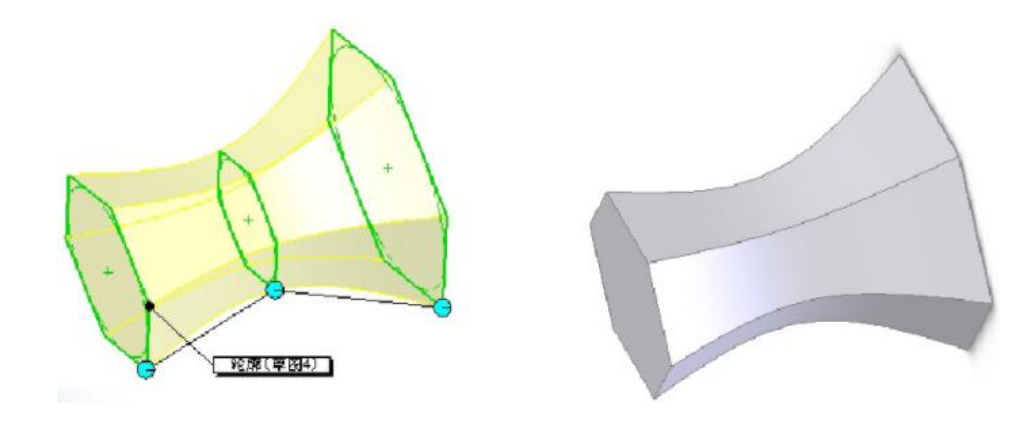

# **学一学:尝试完成实体的建模**

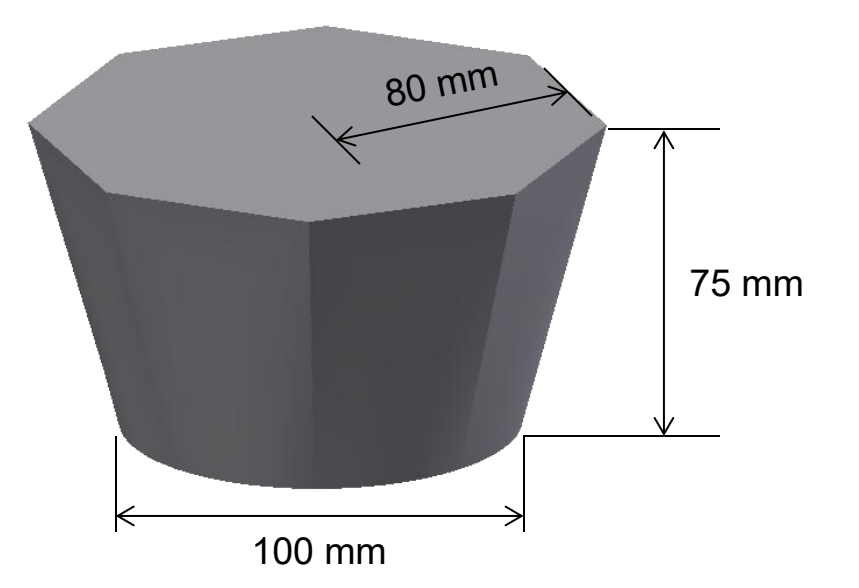

# **学一学:学习资料包中的相关材料,尝试完成实体的建模**

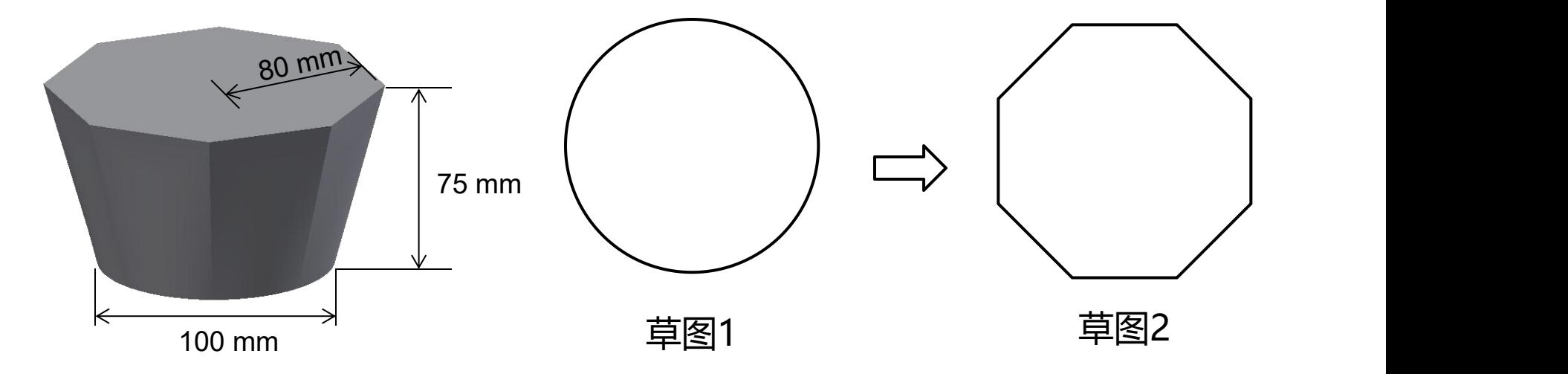

#### **放样特征工具草图截面的个数: 2个**

# **学一学:学习资料包中的相关材料,尝试完成实体的建模**

#### 放样特征工具的操作步骤

- 创建草图平面
- 绘制第一个截面,设定尺寸、位置
- 完成草图
- "从平面偏移"工具创建新的草图平面
- 绘制第二个截面,设定尺寸、位置
- 完成草图
- 选择"放样" 工具,依次选择轮廓截面,完成造型

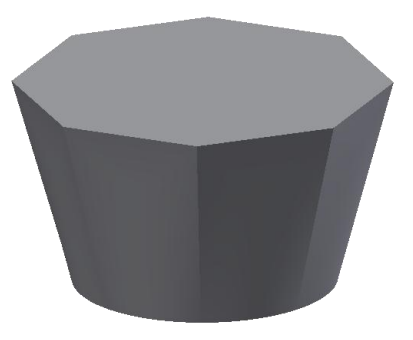

# **学一学:学习资料包中的相关材料,尝试完成实体的建模**

#### 放样特征工具的操作步骤

- 创建草图平面
- 绘制第一个截面,设定尺寸、位置
- 完成草图
- "从平面偏移"工具创建新的草图平面
- 绘制第二个截面,设定尺寸、位置
- 完成草图
- 选择"放样" 特征工具,生成实体

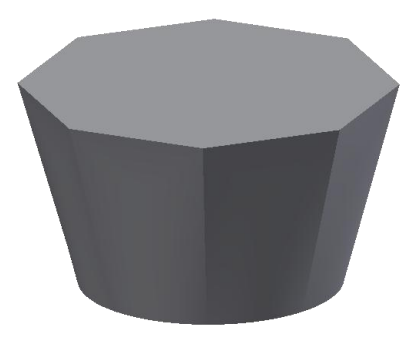

# **放样特征具的操作步骤**

从平面偏移

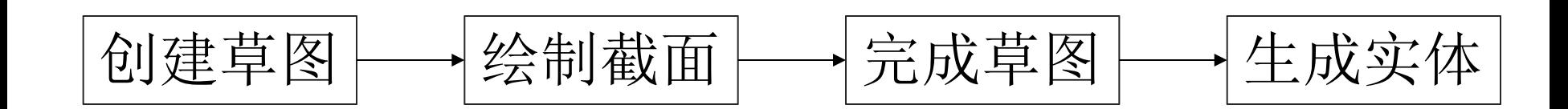

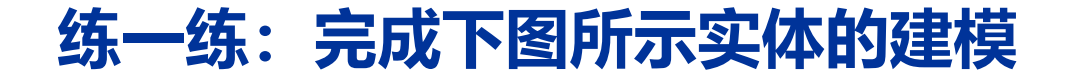

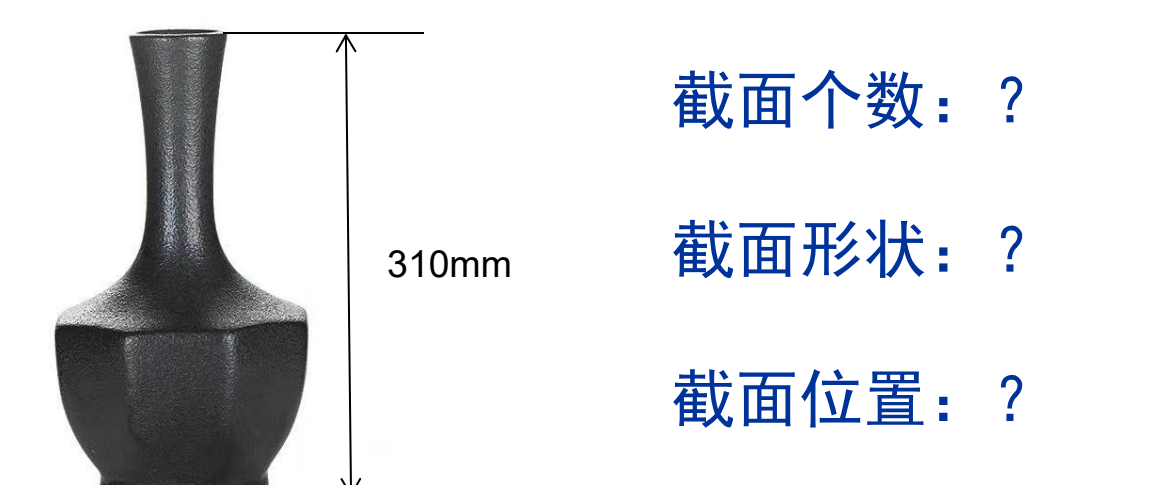

# 小 结:

## 放样特征工具优美造型的塑造与过渡截面的 、 、 息息相关 形状 个数 位置 <sub>中中半</sub>

# **试一试:为家人设计一把紫砂壶**

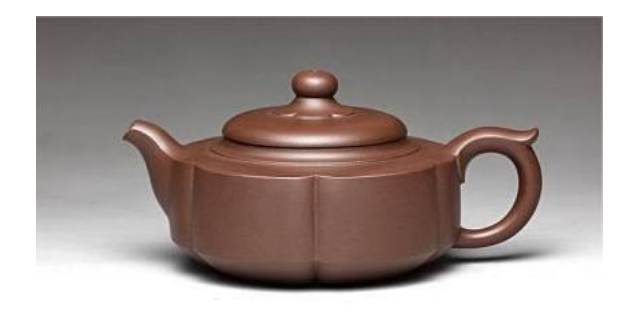

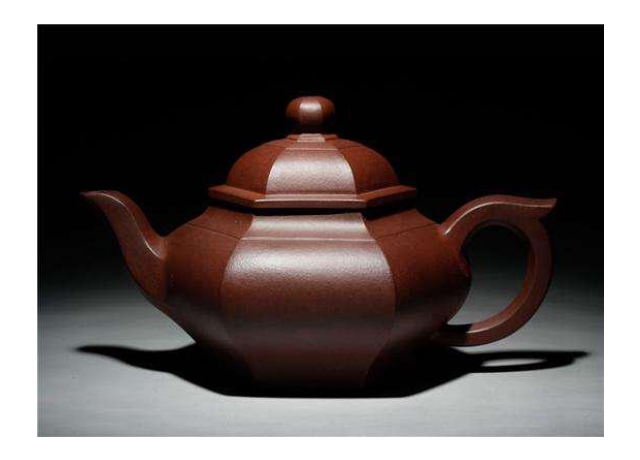

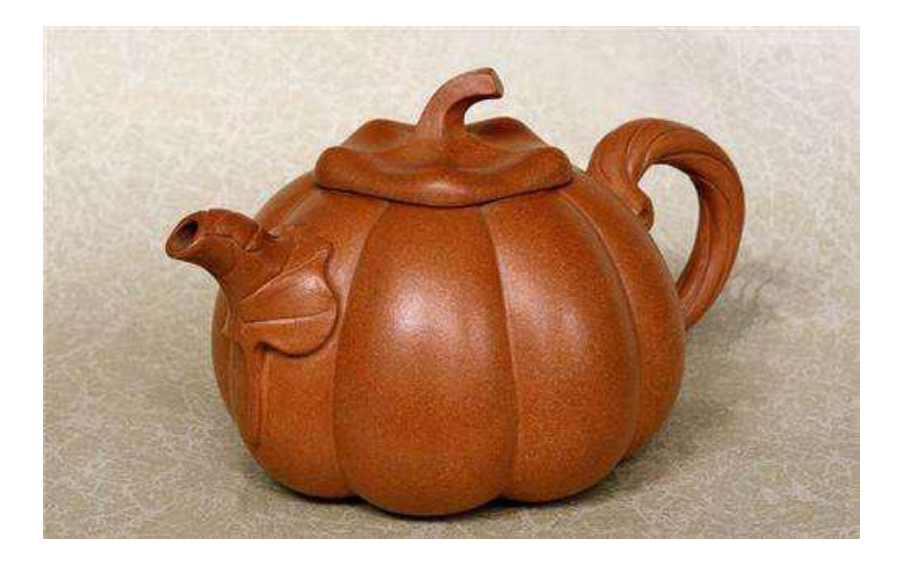